# **"Ich will die sbz-monteur"**

**Viele Wege führen nach Rom, sagt man. So gibt es auch verschiedene Möglichkeiten, sich eine sbz-monteur zu besorgen oder zu abonnieren. Wir beschreiben, wie das per Internet möglich ist.**

. . . . . . . . . . . . . . . . .

**Jenn** jemand beim Surfen im Internet auf die sbzmonteur aufmerksam wurde, kann er sich einzelne Ausgaben oder auch ein Jahresabonnement bestellen. Wie läuft so eine Bestellung ab?

## **Ausgangspunkt "Archiv"**

Nachdem Sie mit Ihrem Computer die Verbindung zum Internet-Anbieter hergestellt haben und im Feld "Gehe zu:" das Ziel "http://www.shk.de/ monteur" eingegeben haben, drücken Sie die Enter-Taste. Auf dem Bildschirm erscheinen Titelbild und Inhaltsverzeichnis der letzten im Internet verfügbaren Ausgabe der sbz-monteur. Bewegen Sie jetzt den Mauszeiger auf das letzte Feld des links auf dem Bildschirm angeordneten Schalterblockes und – wenn die Hand mit dem ausgestreckten Zeigefinger erschienen ist – klicken Sie den mit "Archiv" bezeichneten Schal-

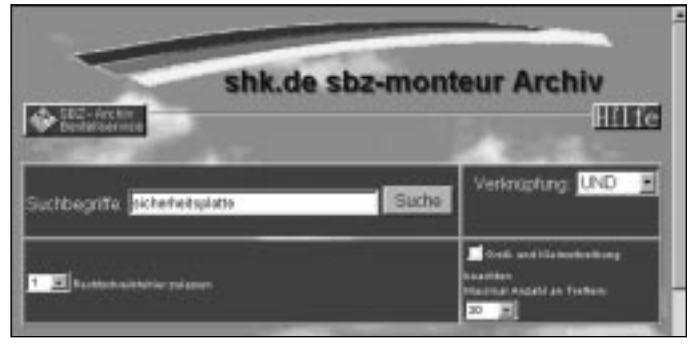

#### **Bild 1**

ter mit der linken Maustaste an, erscheint die Maske der Suchmaschine (Bild 1). Zwischen der Maske und dem oben stehenden Schriftzug "shk.de sbz-monteur Archiv" ist eine Linie angeordnet, die rechts in einem Button "Hilfe" und links in einem mit der Bezeichnung "SBZ-Archiv Bestellservice" endet. Ziehen

Sie den Mauszeiger auf diesen Button und klicken Sie ihn mit der linken Maustaste an.

### **Formulare, Formulare...**

Jetzt wird ein Formular sichtbar, das aus drei Teilen besteht (Bild 2):

– der Bestellung von Einzelheften (1. Zeile)

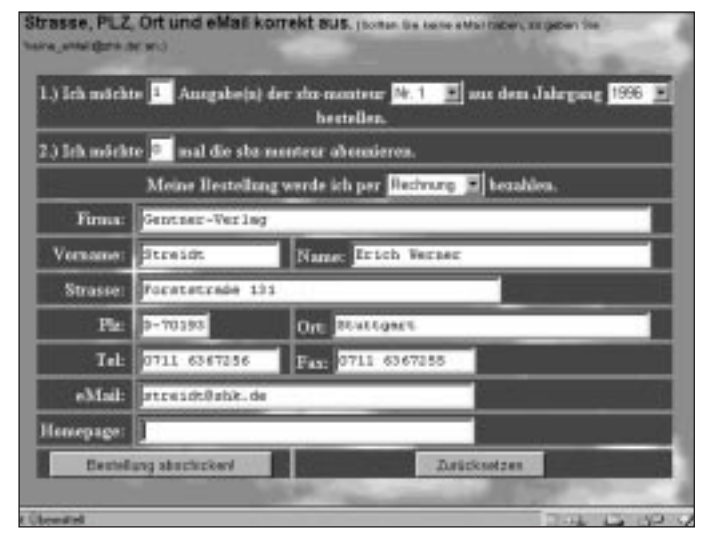

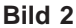

– der Bestellung von Abonnements (2. Zeile) und – dem Adressenfeld. Im ersten Feld der beiden Bestellzeilen steht eine 0" Hier müssen Sie die Anzahl der Zeitschriften oder Abos eintragen, die Sie bestellen wollen. Im mittleren Feld der ersten für die Einzelheftbestellung zu verwendenden Zeile steht

linken Maustaste schließt sich die Spalte und im Bestellfeld erscheint die angeklickte Nummer. Ähnlich funktioniert das rechte Feld, in dem die Jahreszahl angegeben ist. In der dritten Zeile geben Sie dann an, wie Sie bezahlen möchten. Zur Zeit ist lediglich eine Bezahlung gegen Rechnung möglich.

**Bild 3**

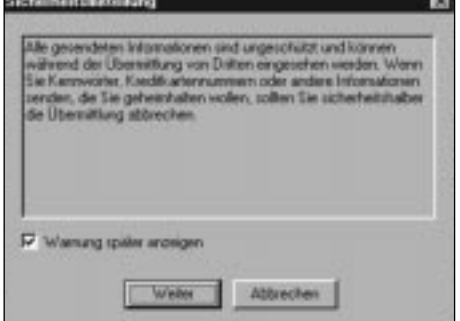

vorgegeben "Nr. 1", im rechten Feld "1998", wobei die Angabe im mittlerem Feld für das Januarheft und die im rechten Feld für das Jahr steht. Falls Sie eine andere Ausgabe möchten, führen Sie den Mauszeiger auf den kleinen Pfeil, der rechts neben dem Feld angegeben ist. Wenn Sie dann mit der linken Maustaste klicken, öffnet sich eine Spalte mit den Angaben "Nr. 1", "Nr. 2" usw. bis "Nr. 12".

Wenn man jetzt den Mauszeiger in diese Spalte führt, wird die Zahl, die von dessen Spitze berührt wird, markiert. Mit einem einmaligen Klicken der

## **Wohin soll's gehen?**

In den folgenden Zeilen sind die Daten anzugeben, an wen die Zeitschrift oder das Abo geschickt werden soll. Sollten Sie keine E-Mail-Adresse haben, tragen Sie bitte "keine email@shk.de" ein. Diese Angabe ist wichtig, sonst erscheint die Aufforderung, die

Felder richtig auszufüllen. Jetzt sollten Sie Ihre Angaben noch einmal auf ihre Richtigkeit überprüfen. Sollten Sie sich geirrt haben, können Sie durch Anklicken des unten rechts angeordneten Schalters mit der Aufschrift "Zurücksetzen" alle Angaben des Formulares löschen.

Sind die Angaben o. k. und die Bestellung soll durchgeführt werden, muß nur noch der graue Schalter mit der Aufschrift "Bestellung abschicken!" unten links angeklickt werden und – ab geht die Post. Und schon erscheint eine Sicherheitsmitteilung (Bild 3), die allerdings für die Bestellung von Zeitschriften und dergleichen uninteressant sein dürfte. Man kann also getrost den Schalter "Weiter" anklicken sodaß das Fenster wieder verschwindet. Das Formular wird nun geschlossen und auf dem Bildschirm steht, daß die Bestellung angenommen und soundsoviele sbzmonteur bzw. Abos bestellt wurden (Bild 4). ews

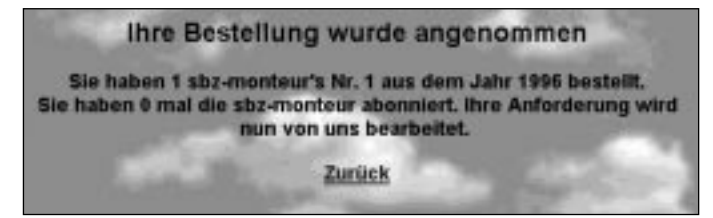

**Bild 4**